# **ThinkVision**

# Monitorul Flat Panel L192p Ghidul utilizatorului

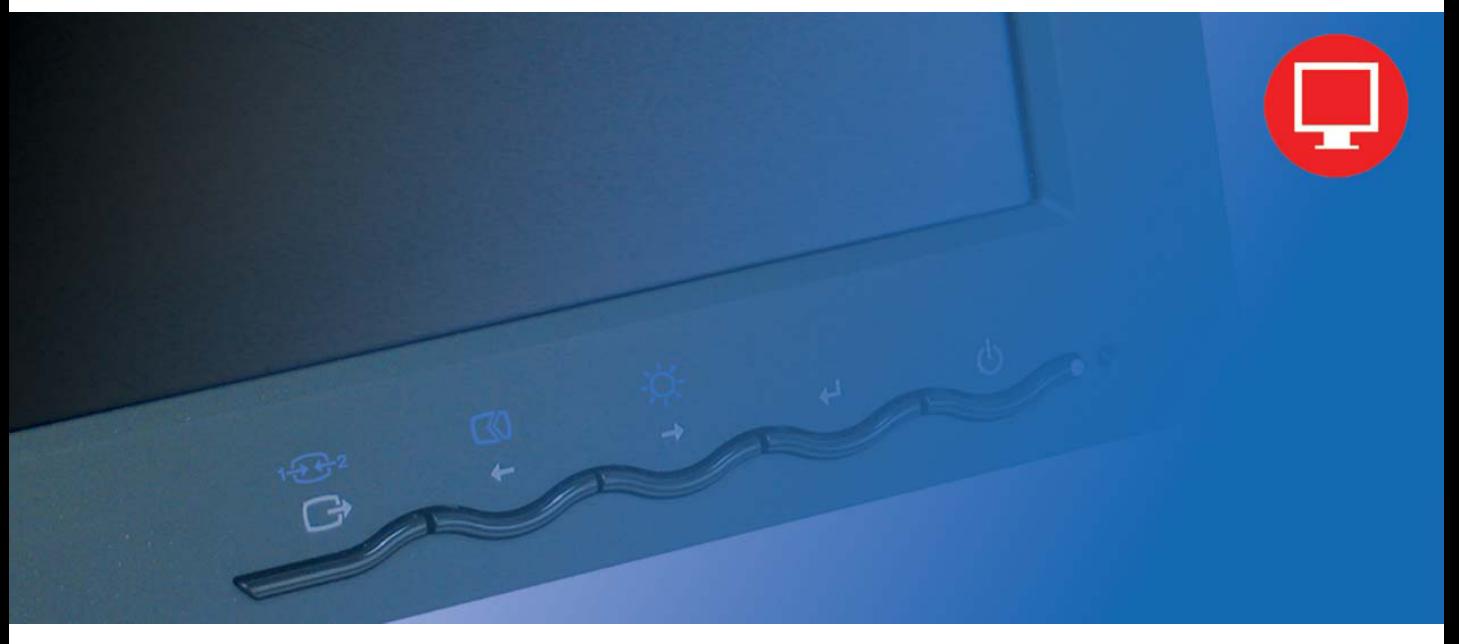

## **Numerele de produs**

9419-HB2 9419-HG2 9419-HW2 9429-HB2

**Ediţia întâi (Noiembrie 2005)**

#### **© Copyright Lenovo 2005. Toate drepturile rezervate.**

UTILIZATORI GUVERNAMENTALI S.U.A. - DREPTURI RESTRICŢIONATE: Produsele şi/sau serviciile noastre sunt furnizate cu DREPTURI RESTRICŢIONATE. Folosirea, duplicarea sau dezvăluirea de către guvern se face conform contractului GSA ADP Schedule încheiat cu Lenovo Group Limited, dacă există, sau conform termenilor standard din această licenţă comercială sau, dacă agenţia nu poate accepta acest Program pe baza acestor termeni, furnizăm Programul conform prevederilor din Commercial Computer Software - Restricted Rights, FAR 52.227-19, dacă este cazul, sau Rights in Data-General, FAR 52.227.14 (Alternate III).

# Cuprins

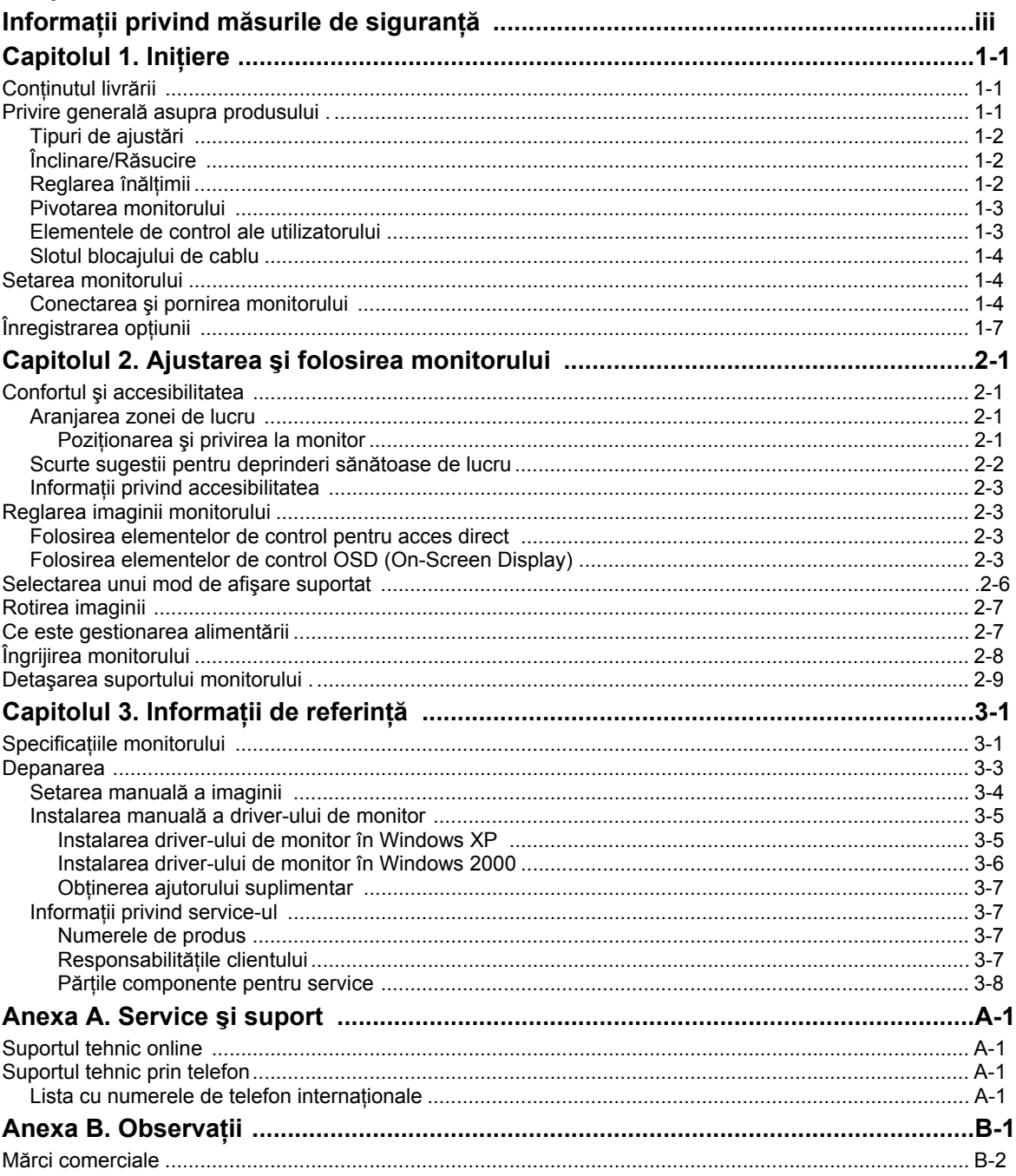

## **Informaţii privind măsurile de siguranţă**

Before installing this product, read the Safety Information.

#### دات السلامة مج، يجب قر اءة

Antes de instalar este produto, leia as Informações de Segurança.

在安装本产品之前, 请仔细阅读 Safety Information (安全信息)。

Prije instalacije ovog produkta obavezno pročitajte Sigurnosne Upute.

Před instalací tohoto produktu si přečtěte příručku bezpečnostních instrukcí.

Læs sikkerhedsforskrifterne, før du installerer dette produkt. Ennen kuin asennat tämän tuotteen, lue turvaohjeet kohdasta Safety Information. Avant d'installer ce produit, lisez les consignes de sécurité. Vor der Installation dieses Produkts die Sicherheitshinweise lesen.

Πριν εγκαταστήσετε το προϊόν αυτό, διαβάστε τις πληροφορίες ασφάλειας (safety information).

לפני שתתקינו מוצר זה, קראו את הוראות הבטיחות.

A termék telepítése előtt olvassa el a Biztonsági előírásokat!

Prima di installare questo prodotto, leggere le Informazioni sulla Sicurezza.

製品の設置の前に、安全情報をお読みください。

본 제품을 설치하기 전에 안전 정보를 읽으십시오.

Пред да се инсталира овој продукт, прочитајте информацијата за безбедност.

Lees voordat u dit product installeert eerst de veiligheidsvoorschriften. Les sikkerhetsinformasjonen (Safety Information) før du installerer dette produktet.

Przed zainstalowaniem tego produktu, należy zapoznać się z książką "Informacje dotyczące bezpieczeństwa" (Safety Information).

Antes de instalar este produto, leia as Informações sobre Segurança.

Перед установкой продукта прочтите инструкции по технике безопасности.

Pred inštaláciou tohto produktu si prečítajte bezpečnostné informácie.

Pred namestitvijo tega proizvoda preberite Varnostne informacije.

Antes de instalar este producto lea la información de seguridad. Läs säkerhetsinformationen innan du installerar den här produkten.

安裝本產品之前,請先閱讀「安全資訊」。

## **Capitolul 1. Iniţiere**

Acest Ghid al utilizatorului contine informatii detaliate despre monitorul ThinkVision™ L192p Flat Panel. Pentru o scurtă privire generală, vă rugăm să consultați posterul de setare care v-a fost livrat împreună cu monitorul.

#### **Conţinutul livrării**

Ambalajul acestui produs trebuie să contină următoarele elemente:

- Posterul de setare pentru monitorul ThinkVision L192p Flat Panel
- Manualul Monitor Safety, Troubleshooting, and Warranty Guide
- y CD-ul Reference and Driver
- Monitorul ThinkVision L192p Flat Panel
- Cordonul de alimentare
- Cablul de interfață analogică atașat la monitor
- Cablul de interfată digital

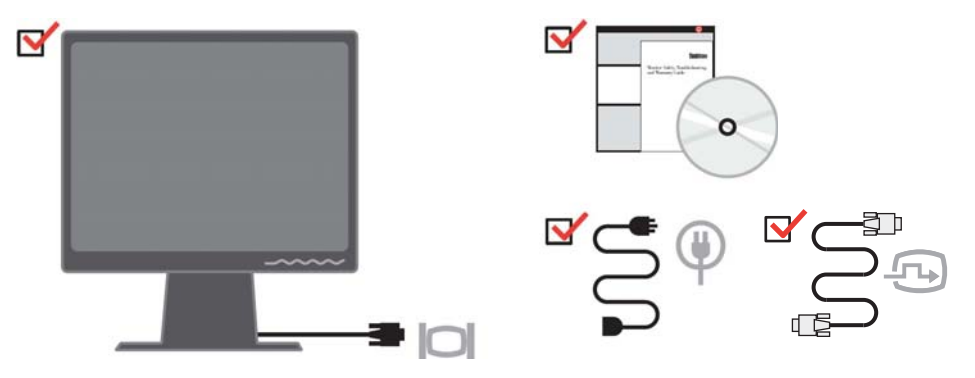

**Notă:** Pentru a ataşa un montaj VESA, vă rugăm să vedeți "Detașarea suportului monitorului" la pagina 2-9.

#### **Privire generală asupra produsului**

Această secţiune conţine informaţii privind reglarea poziţiei monitorului, setarea elementelor de control pentru utilizator şi folosirea fantei de blocare a cablului.

## **Tipuri de ajustări**

Vă rugăm să consultaţi ilustraţia de mai jos pentru un exemplu de interval de înclinare.

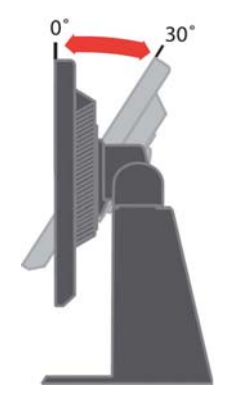

## **Înclinare/Răsucire**

Piedestalul încorporat vă permite să înclinați și să răsuciți monitorul pentru a obţine unghiul de vizionare cel mai confortabil.

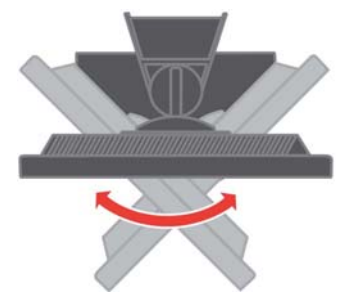

#### **Reglarea înălţimii**

Apăsaţi în partea de sus a monitorului, înlăturaţi cuiul de fixare şi ajustaţi înălţimea monitorului.

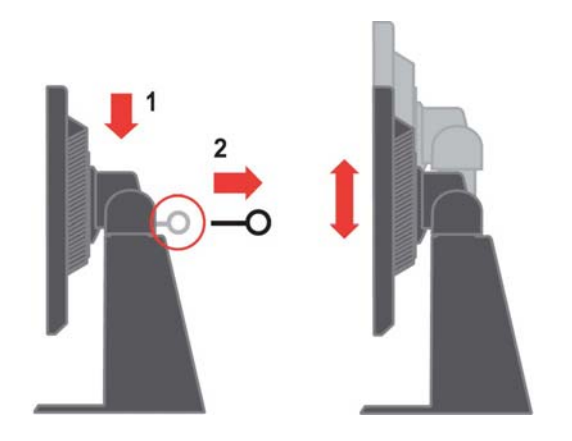

#### **Pivotarea monitorului**

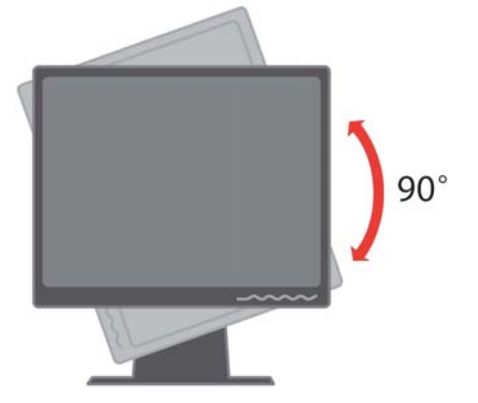

- 1. În pozitia blocat/jos
- Înclinaţi-l înainte, astfel încât partea de jos a monitorului să lase liber suportul.
- Rotiţi-l în sensul acelor de ceas până când monitorul se opreşte 90°X.
- 2. Poziția extinsă
- Rotiti-l în sensul acelor de ceas până când monitorul se opreste 90°X.

#### **Elementele de control ale utilizatorului**

În faţa monitorului se află elemente de control cu care se poate regla afişarea.

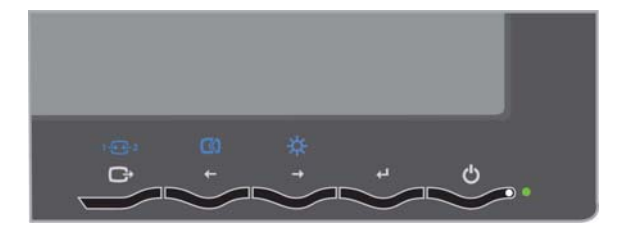

Pentru informații privind aceste elemente de control, vă rugăm să vedeți

"Ajustarea imaginii monitorului" la pagina 2-3.

#### **Slotul blocajului de cablu**

Monitorul este prevăzut cu o fantă de blocare a cablului, situată în spate (în colţul din dreapta-jos). Vă rugăm să consultaţi instrucţiunile livrate o dată cu blocajul de cablu, pentru a afla cum se ataşează.

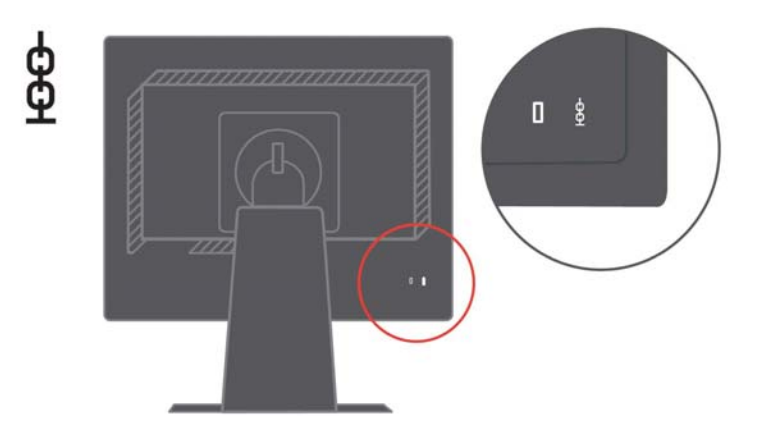

#### **Setarea monitorului**

Această sectiune contine informatii care vă ajută să vă setati monitorul.

### **Conectarea şi pornirea monitorului**

- **Notă:** Aveti grijă să cititi informatiile referitoare la măsurile de siguranță din manualul Monitor Safety, *Troubleshooting, and Warranty Guide înainte de a executa această procedură.*
- 1. Opriţi alimentarea calculatorului şi a tuturor dispozitivelor ataşate şi deconectaţi cordonul de alimentare al calculatorului.

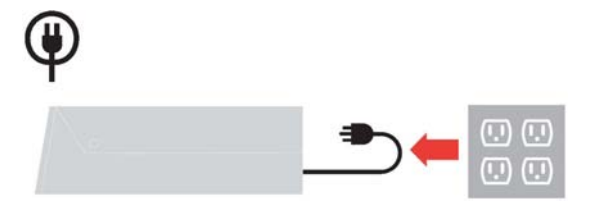

2. Conectaţi cablul de semnal analogic la portul video din spatele calculatorului.

**Notă:** Unul dintre capetele cablului de semnal este deja ataşat la monitor.

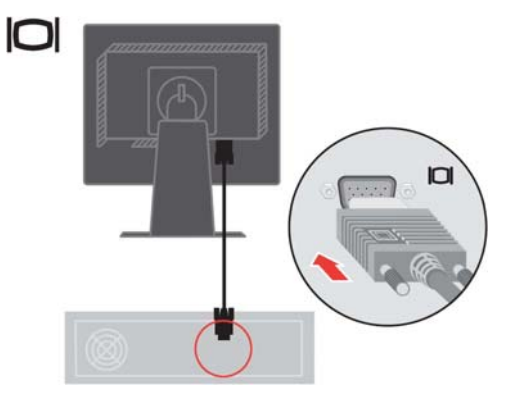

Introduceţi cablul digital în conectorul DVI al monitorului, iar celălalt capăt ataşaţi-l în spatele calculatorului.

**Notă:** Cablul digital nu este livrat împreună cu monitorul.

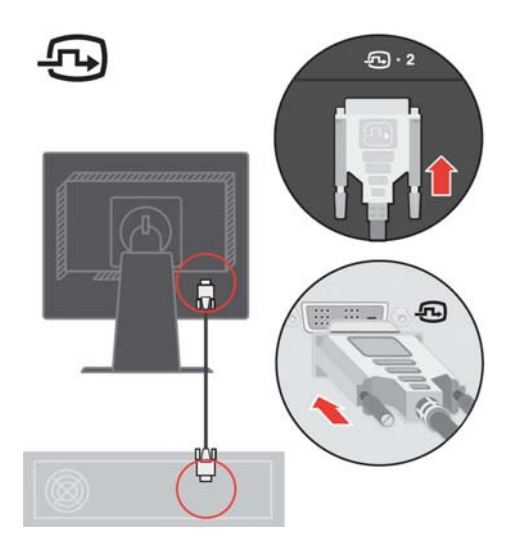

Introduceţi cordonul de alimentare al monitorului şi cordonul de alimentare al calculatorului în prize electrice cu împământare.

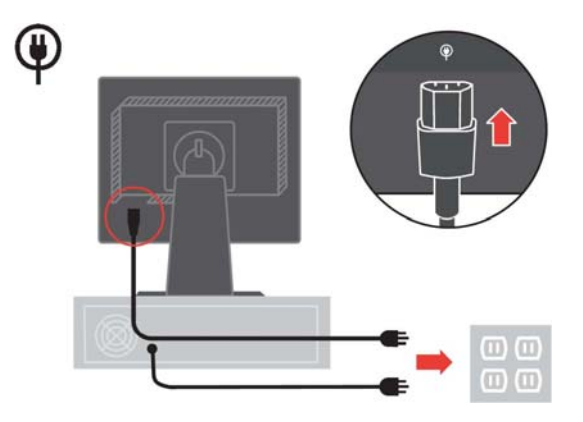

Porniți alimentarea monitorului și a calculatorului.

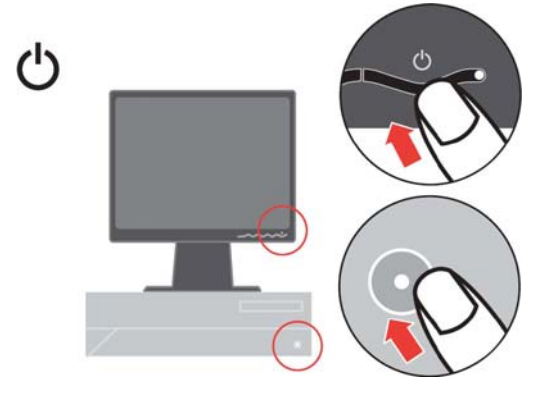

Pentru a instala driver-ul monitorului, introduceţi *CD-ul Reference and Driver*, faceţi clic pe **Install driver** şi urmaţi instrucţiunile de pe ecran.

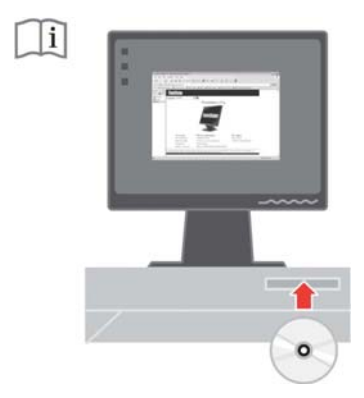

Pentru a optimiza imaginea monitorului, apăsați tasta Automatic Image Setup. Pentru setarea automată a imaginii este necesar ca monitorul să fie încălzit timp de cel puțin 15 minute. Acest lucru nu este necesar în cazul funcționării normale.

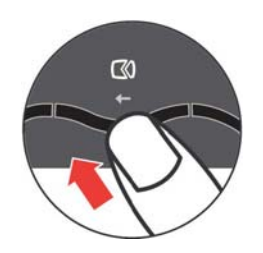

**Notă:** Dacă setarea automată nu vă oferă imaginea preferată, executaţi setarea manuală a imaginii. Vedeţi "Setarea manuală a imaginii" la pagina 3-4.

#### **Înregistrarea opţiunii**

Vă mulțumim că ați achiziționat acest produs Lenovo™ . Vă rugăm să vă rezervati câteva momente pentru a vă înregistra produsul și a ne furniza informaţiile care vor ajuta personalul Lenovo să vă ofere servicii mai bune pe viitor. Pentru noi reacţia dumneavoastră este foarte valoroasă, deoarece ne ajută să concepem produse şi servicii importante pentru dumneavoastră, precum şi metode de comunicaţie mai bune. Înregistraţi-vă opţiunea pe următorul sit Web:

http://www.lenovo.com/register

Lenovo vă va trimite informații și actualizări pentru produsul înregistrat, exceptând cazul în care indicaţi în chestionarul sitului că nu doriţi să primiţi alte informatii.

## **Capitolul 2. Reglarea şi folosirea monitorului**

Această sectiune vă oferă informații despre reglarea și folosirea monitorului.

## **Confortul şi accesibilitatea**

Este important să tineti cont de principiile ergonomice pentru a obtine maximul de la calculatorul dumneavoastră și pentru a evita disconfortul. Araniati-vă spatiul de lucru și echipamentele pe care le folositi pentru a se potrivi cu necesitățile individuale și cu tipul de muncă pe care-l efectuați. În plus, este bine să aveți obiceiuri de muncă sănătoase, pentru a maximiza performanța și confortul atunci când folositi calculatorul.

Pentru informatii mai detaliate despre oricare dintre aceste subiecte, vizitati situl web Healthy Computing, la: http://www.ibm.com/pc/ww/healthycomputing

## **Aranjarea zonei de lucru**

Folosiţi o suprafaţă de lucru la o înălţime corespunzătoare şi o zonă de lucru disponibilă care să vă permită să munciți confortabil.

Organizaţi-vă zona de lucru pentru a se potrivi cu modul în care folosiţi echipamentele şi diferitele materiale. Păstraţi locul de muncă curat şi ordonat pentru materialele care le folositi în mod obișnuit și plasați elementele pe care le folositi cel mai frecvent, cum ar fi mouse-ul și telefonul, cât mai la îndemână.

Dispunerea echipamentelor joacă un rol important în poziţia dumneavoastră de lucru. Următoarele subiecte vă arată cum să optimizaţi dispunerea echipamentelor pentru a obtine și a mentine o pozitie de lucru bună.

#### **Poziţionarea şi privirea la monitor**

Poziționați și reglați monitorul calculatorului pentru o vizualizare confortabilă, ţinând cont de următoarele elemente:

- y **Distanţa de privire:** Distanţele optime de privire la monitoare variază de la aproximativ 510 mm la 760 mm (de la 20 inch la 30 inch) şi diferă în funcţie de lumina ambientală şi de momentul din zi. Puteţi obţine distanţe de privire diferite prin mutarea monitorului sau prin modificarea poziţiei dumneavoastră şi a scaunului. Folosiţi distanţa de privire pe care o consideraţi cea mai confortabilă.
- y **Înălţimea monitorului:** Poziţionaţi monitorul astfel încât capul şi gâtul să fie într-o pozitie confortabilă și neutră (verticală, ridicată). Dacă monitorul nu are reglaje de înăltime, puteti plasa cărți sau alte obiecte robuste sub baza monitorului pentru a ajunge la înăltimea corespunzătoare. Un sfat general ar fi pozitionarea monitorului astfel încât marginea de sus a ecranului să fie la nivelul ochilor sau puţin mai jos, atunci când sunteţi aşezat confortabil. Dar asiguraţi-vă că aţi optimizat înălţimea monitorului în

așa fel încât distanța dintre ochii dumneavoastră și centrul ecranului să corespundă preferintelor dumneavoastră pentru distanta de privire și pentru o vizualizare confortabilă, adică atunci când muşchii ochilor sunt într-o stare relaxată.

- **Înclinare:** Ajustati înclinarea monitorului pentru a optimiza afisarea continutului pe ecran și pentru a se potrivi cu pozitia preferată a capului și a gâtului.
- **Locatie generală:** Pozitionati monitorul astfel încât să evitati strălucirile sau reflexiile luminoase pe ecran, de la sursele de lumină din plafon sau de la ferestrele alăturate.

Mai jos sunt câteva sfaturi pentru o vizualizare confortabilă a monitorului:

- Folositi o iluminare adecvată tipului de muncă pe care o efectuati.
- Folositi elementele de control pentru luminozitate, contrast și reglarea imaginii, dacă există, pentru a optimiza imaginea de pe ecran conform preferinţelor dumneavoastră.
- Păstrați ecranul monitorului curat, așa încât să vă puteți concentra asupra continutului ecranului.

O activitate vizuală intensă şi susţinută vă poate obosi ochii. Uitaţi-vă din când în când în altă parte decât în ecranul monitorului, la un obiect îndepărtat, pentru a permite mușchilor ochilor dumneavoastră să se relaxeze. Dacă aveti întrebări în legătură cu oboseala sau disconfortul vizual, consultați un medic de specialitate.

#### **Scurte sugestii pentru deprinderi sănătoase de lucru**

În continuare sunt prezentate pe scurt câteva elemente importante de care trebuie să țineți seama pentru a vă asigura starea de confort și productivitatea atunci când folosiți calculatorul.

- y **Alegerea unei poziţii corecte începe cu reglarea echipamentului:** Dispunerea zonei de lucru și configurația echipamentelor calculatorului au un mare efect asupra poziției dumneavoastră în timpul lucrului. Nu uitați să vă corectați poziția și orientarea echipamentului urmând sfaturile din "Aranjarea locului de muncă" de la pagina 2-1, astfel încât să vă asiguraţi confortul și productivitatea. De asemenea, folositi posibilitățile de reglare ale componentelor calculatorului şi ale mobilei biroului pentru a veni în întâmpinarea preferinţelor dumneavoastră, care se pot modifica de-a lungul timpului.
- y **Mici modificări ale poziţiei vă pot ajuta să evitaţi disconfortul:** Cu cât stați mai mult în fața calculatorului, cu atât este mai important să vă observați poziția în timpul lucrului. Evitați folosirea aceleiași poziții de lucru pentru o perioadă prea mare de timp. Din când în când, modificați-vă ușor poziţia, pentru a elimina şi cea mai mică senzaţie de disconfort care ar putea apărea. Folosiți elementele de reglaj ale mobilei din birou sau ale echipamentelor pentru adaptarea la modificările aduse poziției
- y **Pauzele scurte, periodice vă ajută la folosirea sănătoasă a calculatorului:** Lucrul cu calculatorul fiind o activitate statică, este deosebit de important să faceţi pauze scurte în munca dumneavoastră. Ridicați-vă periodic de la locul de muncă, mergeți să luați un pahar cu apă sau faceți altceva pentru a lua o scurtă pauză. O scurtă întrerupere a lucrului oferă corpului dumneavoastră o schimbare de poziție bine venită și vă ajută să vă păstrați confortul și productivitatea.

#### **Informaţii privind accesibilitatea**

Lenovo şi-a asumat responsabilitatea de a oferi persoanelor cu handicap un nivel de acces mai mare la informatii și tehnologie. Cu tehnologiile de asistare, utilizatorii pot accesa informațiile într-un mod corespunzător handicapului lor. Dintre aceste tehnologii, unele sunt deja furnizate cu sistemul de operare, iar altele pot fi cumpărate de la furnizori sau accesate la: http://www.ibm.com/able/

#### **Reglarea imaginii monitorului**

Această secţiune descrie caracteristicile de control pe care le puteţi folosi pentru a regla imaginea monitorului.

#### **Folosirea elementelor de control pentru acces direct**

Elementele de control pentru acces direct pot fi folosite atunci când nu este afişat OSD (On Screen Display).

**Notă:** Elementele de control pentru acces direct sunt albastre.

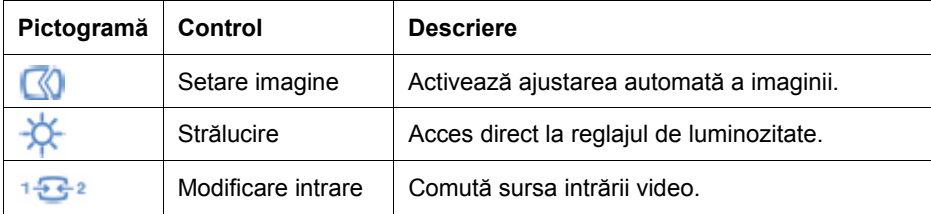

*Tabela 2-1. Elementele de control pentru acces direct* 

## **Folosirea elementelor de control OSD (On-Screen Display)**

OSD (On-Screen Display) prezintă setările care pot fi ajustate cu elementele de control ale utilizatorului, aşa cum se vede mai jos.

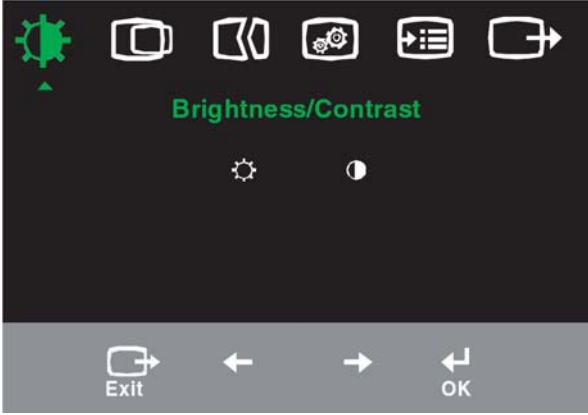

Pentru a folosi elementele de control:

- 1. Apăsați ← pentru a deschide meniul OSD principal.
- 2. Folosiți ← sau → pentru a trece de la o pictogramă la alta. Selectați o pictogramă și apăsați ← pentru a accesa funcția respectivă. Dacă există un submeniu, puteți să treceți de la o opțiune la alta folosind  $\leftarrow$  sau  $\leftarrow$ și apoi să apăsați pentru a selecta funcția respectivă. Folosiți ← sau → pentru a efectua reglajele. Apăsați pentru a salva.
- 3. Apăsați  $\rightarrow$  pentru a vă muta înapoi în submeniuri și pentru a ieși din OSD.
- 4. Apăsați și țineți așa  $\leftrightarrow$  timp de 10 secunde pentru a bloca OSD. În acest fel, împiedicați reglajele accidentale la OSD. Apăsați ← și țineți așa 10 secunde pentru a debloca OSD, permiţând realizarea reglajelor în OSD.

*Tabela 2-2. Funcţiile OSD* 

| Pictogra<br>mă OSD<br>în meniul<br>principal | <b>Submeniu</b>                  | Controale și<br><b>Descriere</b><br>reglaje<br>(analogic)                                                                                                    |                                         |                                         | Controale<br>și reglaje<br>(digital) |
|----------------------------------------------|----------------------------------|----------------------------------------------------------------------------------------------------|-----------------------------------------|-----------------------------------------|--------------------------------------|
| <b>Brightness</b>                            | <b>Brightness</b>                | Ajustează luminozitatea generală                                                                                                    | $\frac{\Delta}{\Delta}$<br>$\leftarrow$ | $\circledcirc$<br>$\rightarrow$         | La fel ca la<br>analogic             |
| - /Contrast                                  | Contrast                         | Ajustează diferența dintre zonele luminoase și cele<br>întunecate                                                                                                    | $\boxed{\bullet}$<br>$\leftarrow$       | $\boxed{\blacksquare}$<br>$\rightarrow$ | Pentru<br>intrarea<br>digitală nu    |
| ര<br>Image<br>Position                       | ŒΟ<br>Horizontal<br>Position     | Mută imaginea la stânga sau la dreapta.                                                                                                    | $\mathbf{Z}$<br>$\leftarrow$            | $\overline{A}$<br>$\rightarrow$         | este nevoie<br>de Controls<br>Locked |
|                                              | <b>Vertical Position</b>         | Mută imaginea în sus sau în jos.                                                                                                    | <b>AZ</b><br>$\leftarrow$               | $\boxed{AZ}$<br>$\rightarrow$           |                                      |
| t<br>Setare                                  | $\oslash$<br>Automatic           | Optimizează imaginea automat.                                                                                                    |                                         |                                         |                                      |
| imagine                                      | 670<br>Manual                    | Optimizează imaginea manual. Vedeți "Setarea manuală a<br>imaginii" la pagina 3-3.<br>$\cdot$ Clock<br>• Phase<br>• Save                                                                                                    |                                         |                                         |                                      |
| $\circledcirc$<br>Image                      | 69<br>Color                      | Ajustează intensitatea pentru roșu, verde și albastru.                                                                                                    | La fel ca la<br>analogic                |                                         |                                      |
| Properties                                   | Preset mode                      | • Default<br>• Reddish<br>• Bluish                                                                                                    |                                         |                                         |                                      |
|                                              | Custom                           | · Red: Crește sau reduce saturația de "roșu" a imaginii.<br>· Green: Crește sau reduce saturația de "verde" a imaginii.<br>· Blue: Crește sau reduce saturația de "albastru" a imaginii.<br>· Save: Salvează selecțiile de culoare personalizate.                                    |                                         |                                         |                                      |
|                                              | $1 - 2 - 2$<br>Semnal de intrare | Acest monitor acceptă semnale video prin doi conectori diferiți.<br>Cele mai multe calculatoare desktop folosesc un conector D-SUB.<br>Dacă folosiți conectorul DVI, selectați intrarea digitală cu<br>controalele OSD.<br>· Selectează D-SUB (analogic)<br>· Selectează DVI-Digital |                                         |                                         |                                      |
| ⊕∍<br>Options                                | $\rm(i)$<br>Information          | Afișează rezoluția, rata de reîmprospătare și detalii despre produs.<br>Notă: Acest ecran nu permite modificarea setărilor.                                                                                                    |                                         |                                         |                                      |
|                                              | Menu Language                    | Această secțiune listează limbile suportate de monitor.<br>Notă: Alegerea limbii afectează numai limba pentru OSD. Nu are<br>efect asupra software-ului care rulează pe calculator.                                                                                                  |                                         |                                         | La fel ca la<br>analogic             |

| Pictogramă<br>OSD în<br>meniul<br>principal | <b>Submeniu</b>                                                                                                    | <b>Descriere</b>                                                                                                    | Controale și<br>reglaje<br>(analogic) | <b>Controale si</b><br>reglaje<br>(digital) |
|---------------------------------------------|----------------------------------------------------------------------------------------------------|----------------------------------------------------------------------------------------------------|---------------------------------------|---------------------------------------------|
| +:≣<br>Options                              | Menu position ajustează poziția meniului pe La fel ca la<br>ecran.<br>Menu Position<br>Default<br>Default readuce poziția meniului la setările<br>implicite.<br>Custom<br>• Horizontal: Modifică poziția OSD pe orizontală.<br>· Vertical: Modifică poziția OSD pe verticală.<br>• Save |                                                                                                    |                                       | analogic                                    |
|                                             | R)<br><b>Factory Reset</b>                                                                                                    | Cancel<br>$\bullet$<br>$\cdot$ Reset<br>Readuce monitorul la setările originale din fabrică.                                                                                                    |                                       |                                             |
|                                             | Accessibility                                                                                                    | Butoanele de control și setările de meniuri pentru<br>preferințele de accesibilitate.<br>Button repeat rate:<br>Selectati ← sau → pentru a modifica.<br>Off<br>Default<br>Slow<br>Menu time out: Setează intervalul de timp cât<br>OSD rămâne activ după ce a fost apăsat ultima<br>oară un buton. |                                       |                                             |
| Exit                                        |                                                                                                    | leşire din meniul principal                                                                                                    |                                       | La fel ca la<br>analogic                    |

*Tabela 2-2. Funcţiile OSD (continuare)* 

#### **Selectarea unui mod de afişare suportat**

Modul de afişare pe care îl foloseşte monitorul este controlat de calculator. De aceea, pentru a afla detalii privind schimbarea modului de afişare trebuie să consultaţi documentaţia calculatorului dumneavoastră.

Este posibil să se schimbe dimensiunea, poziţia şi forma imaginii atunci când se schimbă modul de afişare. Această situaţie este normală, imaginea putând fi reajustată cu setarea automată a imaginii şi cu elementele de control ale monitorului.

Spre deosebire de monitoarele CRT, care necesită o rată înaltă de reîmprospătare pentru a diminua licărirea, tehnologia LCD sau Flat Panel este lipsită de licărire prin natura sa.

**Notă:** Dacă anterior calculatorul folosea un monitor CRT şi acum este configurat pentru un mod de afişare care nu face parte din domeniul

celor pe care le poate folosi acest monitor, poate fi necesară reataşarea temporară a monitorului CRT până ce configurați din nou calculatorul; de preferat cu 1280 x 1024 la 60 Hz, modul de afisare cu rezolutia nativă.

Modurile de afişare prezentate mai jos au fost optimizate din fabrică.

| <b>Adresabilitate</b> | Rată de reîmprospătare          |
|-----------------------|---------------------------------|
| 640 x 350             | 70 Hz                           |
| 640 x 480             | 60 Hz, 66 Hz, 72 Hz, 75 Hz      |
| $720 \times 400$      | 70 Hz                           |
| $800 \times 600$      | 60 Hz, 72 Hz, 75 Hz             |
| $1024 \times 768$     | 60 Hz, 70 Hz, 75 Hz             |
| 1280 x 1024           | 60 Hz, 70 Hz, 72Hz, 75 Hz, 76Hz |

*Tabela 2-3. Modurile de afişare setate în fabrică*

#### **Rotirea imaginii**

Înainte de a roti monitorul, ar trebui să vă setaţi calculatorul să rotească imaginea. Pentru rotirea imaginii pote fi necesar un software special de imagine sau este posibil ca pe calculatorul dumneavoastră să fie preîncărcate driver-e video grafice care să vă permită rotirea imaginii. Verificați setarea Graphic Properties pe calculatorul dumneavoastră, pentru a vedea dacă această caracteristică este disponibilă.

Încercaţi aceşti paşi pentru a verifica dacă pe calculatorul dumneavoastră este disponibilă rotirea imaginii.

- 1. Faceţi clic-dreapta pe desktop şi faceţi clic pe **Properties**.
- 2. Selectaţi fişa **Settings** şi faceţi clic pe **Advanced**.
- 3. Dacă aveţi ATI, selectaţi fişa **Rotation** şi setaţi rotaţia favorită. Dacă aveţi nVidia, faceţi clic pe fişa **nVidia** în coloana din stânga, selectaţi **NVRotate**şi apoi selectaţi rotaţia preferată. Dacă aveţi **Intel**, selectaţi fişa Intel graphics, faceţi clic pe **Graphic Properties**, selectaţi fişa **Rotation** şi apoi setaţi rotaţia preferată.

Verificaţi la producătorul calculatorului dacă driver-ele pentru dispozitivele grafice cu rotirea imaginii pot fi descărcate pe siturile lor web de suport.

#### **Ce este gestionarea alimentării**

Gestionarea alimentării este invocată atunci când calculatorul stabileşte că nu a fost folosit mouse-ul sau tastatura într-un interval de timp definit de utilizator. Există mai multe stări, aşa cum se vede în tabela de mai jos.

Pentru o performanţă optimă, închideţi monitorul la sfârşitul fiecărei zi de lucru sau ori de câte ori credeţi că va rămâne nefolosit o perioadă lungă de timp în cursul zilei.

| <b>Stare</b>         | <b>Indicator</b><br>alimentare | Ecran  | Revenire la<br>functionare                                                                                                    | Compatibilitate    |
|----------------------|--------------------------------|--------|----------------------------------------------------------------------------------------------------|--------------------|
| Activ                | Verde continuu                 | Normal |                                                                                                    |                    |
| Veghe/Suspend<br>are | Portocaliu<br>continuu         | Gol    | Apăsați o tastă sau<br>mutați mouse-ul<br>S-ar putea să fie o<br>mică întârziere<br>înainte de reapariția<br>imaginii. Notă:<br>Starea de veghe<br>apare și atunci când<br>nu există imagine<br>pentru ieșirea<br>monitorului. | <b>ENERGY STAR</b> |
| Inactiv              | <b>Stins</b>                   | Gol    | Apăsați o tastă sau<br>mutați mouse-ul<br>S-ar putea să fie o<br>mică întârziere<br>înainte de reapariția<br>imaginii.                                                                                                    | <b>ENERGY STAR</b> |

*Tabela 2-4. Indicatorul de alimentare* 

#### **Îngrijirea monitorului**

Aveți grijă să opriți alimentarea înainte de a executa o operație de întreținere asupra monitorului.

#### **Aveţi grijă să:**

- Nu vărsați apă sau lichid direct pe monitor.
- Nu folosiți solvenți sau materiale abrazive.
- Nu folosiți materiale inflamabile pentru a curăța monitorul sau orice alt aparat electric.
- Nu atingeți zona ecranului monitorului cu obiecte ascuțite sau abrazive. Acest tip de contact poate deteriora permanent ecranul.
- Nu folositi detergenti care contin solutie antistatică sau aditivi similari. Aceştia pot deteriora învelişul aplicat în zona ecranului.

#### **Este bine să:**

- Înmuiați o cârpă moale și ștergeți ușor capacele și ecranul.
- Înlăturați urmele de grăsime sau de degete cu o cârpă umezită și puțin detergent slab.

## **Detaşarea suportului monitorului**

După ce aţi pus monitorul cu faţa în jos pe o suprafaţă curată sau pe o cârpă moale, scoateţi cele patru şuruburi ale suportului pentru a-l detaşa de la monitor.

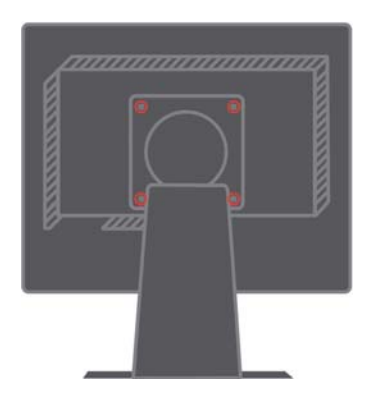

# **Capitolul 3. Informaţii de referinţă**

Această secţiune conţine specificaţiile monitorului, instrucţiuni pentru instalarea manuală a driver-ului monitorului, informaţii privind depanarea şi informaţii de service.

## **Specificaţiile monitorului**

| Dimensiuni                                                                                                    | Înălțime                                                                                     | 403,7 mm (15,9 inch)                                                                                   |  |
|----------------------------------------------------------------------------------------------------|----------------------------------------------------------------------------------------------|----------------------------------------------------------------------------------------------------|--|
|                                                                                                    | Adâncime                                                                                     | 220,8 mm (8,7 inch)                                                                                    |  |
|                                                                                                    | Lățime                                                                                       | 408,3 mm (16,1 inch)                                                                                   |  |
| Suport                                                                                                    | Interval înclinare                                                                           | Interval: $-0o$ , $+30o$                                                                               |  |
|                                                                                                    | Răsucire                                                                                     | Interval: -45°, +45°                                                                                   |  |
|                                                                                                    | Ridicare                                                                                     | Interval: 110,0 mm                                                                                     |  |
|                                                                                                    | Pivotare                                                                                     | Da (90 grade în sensul acelor de<br>ceasornic)                                                         |  |
| Montaj VESA                                                                                                    | Suportat                                                                                     | 100 mm (3,94 inch)                                                                                     |  |
| Imagine                                                                                                    | Dimensiune vizibilă                                                                          | 481,9 mm (19,0 inch)                                                                                   |  |
|                                                                                                    | imagine Înălțime                                                                             | 301,1 mm (11,8 inch)                                                                                   |  |
|                                                                                                    | maximă Lățime maximă                                                                         | 376,3 mm (14,8 inch)                                                                                   |  |
|                                                                                                    | Distanță între pixeli                                                                        | 0,294 mm (0,011 inch) (V)                                                                              |  |
| Putere de intrare                                                                                                  | Tensiune alimentare                                                                          | 100-240 V c.a., 60/50 + 3 Hz                                                                           |  |
|                                                                                                    | Max. curent alimentare                                                                       | 1,7A                                                                                                   |  |
| Putere consumată<br>Notă: Valorile puterii<br>consumate sunt pentru<br>monitor și sursa de<br>alimentare împreună. | Funcționare normală<br>Veghe/Suspendare<br>Inactiv                                           | < 40 W<br>< 2 W (analogic & digital)<br>< 1 W                                                          |  |
| Intrare video (analogic)                                                                                           | Semnal de intrare<br>Adresabilitate orizontală<br>Adresabilitate verticală<br>Frecvență ceas | Comandă analogică directă, 75<br>ohmi 0,7 V<br>1280 pixeli (max)<br>1024 linii (max)<br><b>135 MHz</b> |  |
| Intrare video (digital)                                                                                            | Interfață                                                                                    | <b>DVI</b>                                                                                             |  |
|                                                                                                    | Semnal de intrare                                                                            | VESA TMDS (legătură panou)                                                                             |  |
|                                                                                                    | Adresabilitate orizontală                                                                    | 1280 pixeli (max)                                                                                      |  |
|                                                                                                    | Adresabilitate verticală                                                                     | 1024 linii (max)                                                                                       |  |
|                                                                                                    | Frecvență ceas                                                                               | <b>135 MHz</b>                                                                                         |  |

*Tabela 3-1. Specificaţiile de monitor pentru tipul-modelul 9419-Hxx* 

| Comunicatii                                                                              | <b>VESA DDC</b>                                   | CI                                                                                                    |
|------------------------------------------------------------------------------------------|---------------------------------------------------|----------------------------------------------------------------------------------------------------|
| Modurile de afişare<br>suportate (modurile VESA<br>Standard între intervalele<br>notate) | Frecvența pe orizontală<br>Frecvența pe verticală | 30 kHz - 81 kHz<br>55 Hz - 76 Hz                                                                                                    |
|                                                                                          | Rezolutia nativă                                  | 1280 x 1024 la 60 Hz                                                                                                    |
| Temperatură                                                                              | Operare<br>Depozitare<br>Transport                | 10° la 35 $J(50°$ la 95 K)<br>$-20^{\circ}$ la 60 J ( $-4^{\circ}$ la<br>140 K)<br>$-20^{\circ}$ la 60 $\sqrt{1}$ (-4 $^{\circ}$ la<br>140 K) |
| Umiditate                                                                                | Operare<br>Depozitare<br>Transport                | 10% la 80%<br>5% la 95%<br>5% la 95%                                                                                                    |

*Tabela 3-1. Specificaţiile de monitor pentru tipul-modelul 9419-Hxx (continuare)* 

#### **Depanarea**

Dacă aveți o problemă legată de configurarea sau folosirea monitorului, este posibil să o rezolvați singur. Înainte de a suna la dealer sau la Lenovo, încercaţi acţiunile sugerate care corespund problemei dumneavoastră.

*Tabela 3-2. Depanarea*

| Problemă                                                                                                    | Cauza posibilă                                                                                                    | Acțiunea propusă                                                                                                    | Referință                                                           |
|----------------------------------------------------------------------------------------------------|----------------------------------------------------------------------------------------------------|----------------------------------------------------------------------------------------------------|---------------------------------------------------------------------|
| Pe ecran sunt<br>afişate<br>cuvintele "Out<br>of Range", iar<br>indicatorul de<br>alimentare<br>este verde<br>intermitent. | Sistemul este<br>setat la un mod<br>de afişare care nu<br>este suportat de<br>monitor.                                                                                                    | Dacă înlocuiți vechiul monitor,<br>reconectați-l și ajustați modul<br>de afişare în intervalul<br>specificat pentru noul monitor.<br>$\bullet$<br>Dacă folosiți un sistem<br>Windows, reporniți sistemul în<br>modul de siguranță și apoi<br>selectați un mod de afișare<br>suportat pentru calculator.<br>Dacă aceste opțiuni nu<br>funcționează, contactați<br>centrul de suport. | "Selectarea<br>unui mod de<br>afişare<br>suportat" la<br>pagina 2-6 |
| Calitatea<br>imaginii este<br>inacceptabilă.                                                                               | Cablul de semnal<br>video nu este<br>conectat<br>ferm la monitor<br>sau<br>la sistem.                                                                                                    | Asigurați-vă că ați atașat ferm<br>cablul de semnal la sistem și la<br>monitor.                                                                                                    | "Conectarea și<br>pornirea<br>monitorului"<br>la pagina<br>$1 - 4$  |
|                                                                                                    | Este posibil ca<br>setările pentru<br>culoare să nu fie<br>corecte.                                                                                                    | Selectați altă setare de culoare<br>din meniul OSD.                                                                                                    | "Ajustarea<br>imaginii<br>monitorului" la<br>pagina 2-3             |
|                                                                                                    | Nu a fost<br>executată funcția<br>de setare<br>automată a<br>imaginii.                                                                                                    | Executați setarea automată a<br>imaginii.                                                                                                    | "Ajustarea<br>imaginii<br>monitorului" la<br>pagina 2-3             |
| Indicatorul de<br>alimentare nu<br>este aprins și<br>nu apare<br>imaginea.                                                 | Comutatorul<br>$\bullet$<br>de alimentare<br>al monitorului<br>nu este<br>acționat.<br>Cordonul de<br>alimentare<br>este<br>deconectat<br>sau contactul<br>nu este ferm.<br>Nu există<br>tensiune<br>electrică în<br>priză. | Asigurați-vă că ați conectat<br>$\bullet$<br>corect cordonul de alimentare.<br>$\bullet$<br>Asigurați-vă că există<br>tensiune electrică în priză.<br>Alimentați monitorul.<br>$\bullet$<br>Încercați să folosiți alt cordon<br>$\bullet$<br>de alimentare.<br>$\bullet$<br>Încercați să folosiți altă priză<br>electrica.                                                          | "Conectarea și<br>pornirea<br>monitorului" la<br>pagina 1-4         |

| Problemă                                                                                                    | Cauza posibilă                                                                                                    | Acțiunea propusă                                                                                                    | Referință                                                                                   |
|----------------------------------------------------------------------------------------------------|----------------------------------------------------------------------------------------------------|----------------------------------------------------------------------------------------------------|---------------------------------------------------------------------------------------------|
| Ecranul este<br>gol și<br>indicatorul de<br>alimentare<br>este tot timpul<br>portocaliu sau<br>verde<br>intermitent | Monitorul este în<br>modul<br>Veghe/Suspendare                                                                                                    | Apăsați o tastă sau<br>mutați mouse-ul pentru a<br>reveni în starea de<br>functionare.<br>Verificați setările Power<br>Options de pe<br>calculatorul<br>dumneavoastră. | "Înțelegerea<br>gestionării<br>alimentării" la<br>pagina 2-7                                |
| Calitatea<br>imaginii este<br>inacceptabilă.                                                                        | Cablul de semnal<br>video nu este<br>conectat la sistem<br>sau la monitor sau<br>contactul nu este<br>ferm.                                       | Verificați dacă ați conectat<br>corespunzător cablul de<br>semnal video la sistem.                                                                                     | "Conectarea și<br>pornirea<br>monitorului" la<br>pagina 1-4                                 |
|                                                                                                    | Luminozitatea și<br>contrastul<br>monitorului sunt la<br>setarea cea mai de<br>ios.                                                               | Ajustați setarea luminozității<br>și a contrastului în meniul<br>OSD.                                                                                                  | "Ajustarea imaginii<br>monitorului" la<br>pagina 2-3                                        |
|                                                                                                    | Nu a fost executată<br>funcția de setare<br>automată a<br>imaginii.                                                                               | Executați setarea automată<br>a imaginii.                                                                                                    | "Ajustarea imaginii<br>monitorului" la<br>pagina 2-3                                        |
| Unul sau mai<br>mulți pixeli nu<br>sunt colorați                                                                    | Aceasta este o<br>caracteristică a<br>tehnologiei LCD,<br>nefiind un defect.                                                                      | Dacă lipsesc mai mult de<br>cinci pixeli, contactați IBM<br>Support Center.                                                                                            | Anexa A, "Service<br>și suport" la pagina<br>$A-1$                                          |
| Imagine<br>$\bullet$<br>sau linii de<br>text<br>neclare.<br>$\bullet$<br>Imagine                                    | Setarea imaginii<br>$\bullet$<br>nu a fost<br>optimizată.<br>Setarea<br>$\bullet$<br>Display<br>Properties din<br>sistem nu a fost<br>optimizată. | Ajustați setările de rezoluție<br>ale sistemului astfel încât să<br>se potrivească cu rezoluția<br>nativă a acestui monitor:<br>1024 x 768 la 60 Hz.                   | "Ajustarea imaginii<br>monitorului" la<br>pagina 2-3<br>"Setarea manuală<br>a imaginii"     |
| întretăiată<br>de linii<br>orizontale<br>sau<br>verticale.                                                          |                                                                                                    | Executați setarea automată<br>a imaginii. Dacă setarea<br>automată a imaginii nu<br>ajută, executați setarea<br>manuală a imaginii.                                    | "Selectarea unui<br>mod de afişare<br>suportat" la pagina<br>$2-6$                          |
|                                                                                                    |                                                                                                    | Când se folosește rezoluția<br>nativă, puteți obține<br>îmbunătățiri suplimentare<br>ajustând pe sistem setarea<br>Dots Per Inch (DPI).                                | Vedeți secțiunea<br>Advanced din<br>proprietățile afișării<br>pe sistemul<br>dumneavoastră. |

*Tabela 3-2. Depanarea (continuare)* 

### **Setarea manuală a imaginii**

Dacă setarea automată nu vă oferă imaginea preferată, executaţi setarea manuală a imaginii.

- **Notă:** Ţineţi monitorul pornit aproximativ 15 minute, până când se încălzeşte.
- 1. Apăsaţi în partea de jos a monitorului pentru a deschide meniul OSD.
- 2. Folositi ← sau → pentru a selecta  $\mathbb{\overline{R}}$  si apăsați ← pentru acces.
- 3. Folosiţi sau pentru a selecta ajustările **Clock** şi **Phase**.
- **Clock** (frecventă pixeli) ajustează numărul de pixeli scanați de o baleiere pe orizontală. Dacă frecventa nu este corectă, ecranul afisează benzi verticale și imaginea nu are lătimea corectă.
- y **Phase** ajustează faza semnalului de ceas pentru pixeli. Dacă ajustarea fazei nu este corectă, imaginea are perturbări pe orizontală în portiunile luminoase.
- 4. Când imaginea nu mai are distorsiuni, salvati ajustările Clock și Phase.
- 5. Apăsați  $\bigoplus$  pentru a ieși din meniul OSD.

#### **Instalarea manuală a driver-ului de monitor**

Mai jos sunt prezentati pasii pentru instalarea manuală a driver-ului de monitor în Microsoft®Windows XP®şi Microsoft Windows 2000 Professional. Pentru instalarea automată, vă rugăm să vedeți secțiunea Install Driver de pe *CD-ul Reference and Driver* .

#### **Instalarea driver-ului de monitor în Windows XP**

Pentru a folosi caracteristica Plug-and-Play din Windows XP, trebuie să fie încărcate fişierele de pe *CD-ul Reference and Driver.* 

- **Notă:** Trebuie finalizată această sectiune înainte de a continua cu setarea automată pentru Windows XP.
- 1. Opriti alimentarea calculatorului și a tuturor dispozitivelor atașate.
- 2. Asigurati-vă că monitorul este conectat corespunzător.
- 3. Porniti monitorul și apoi unitatea de sistem. Asteptați boot-ul sistemului în
- 4. Windows XP.
- 5. Deschideti fereastra **Display Properties** făcând clic pe Start → Settings Æ **Control Panel** şi apoi făcând dublu clic pe pictograma **Display** .
- 6. Faceţi clic pe fişa **Settings**.
- 7. Faceti clic pe butonul **Advanced**.
- 8. Faceţi clic pe fişa **Monitor**.
- 9. Faceţi clic pe butonul **Properties**.
- 10. Faceţi clic pe fişa **Drivers**.
- 11. Deschideti fereastra Hardware Update Wizard făcând clic pe Update Driver şi apoi făcând clic pe **Next**.
- 12. Selectaţi **Install from a list or Specific location(Advanced)** şi apoi faceti clic pe **Next**. 12. Introduceți CD-ul Setup în unitatea de CD și faceți

clic pe butonul **Have Disk**.

- 13. Faceţi clic pe **OK**.
- 14. Asiguraţi-vă că este selectată litera unităţii de CD.
- 15. Alegeţi **ThinkVision L192p Monitor** şi faceţi clic pe **OK**. Vor fi copiate fişierele de pe CD pe unitatea dumneavoastră de disc.
- 16. Închideţi toate ferestrele deschise şi scoateţi CD-ul.
- 17. Reporniți sistemul. Sistemul va selecta automat rata de reîmprospătare maximă şi setarea Color Matching Profiles corespunzătoare.
- **Notă:** În cazul monitoarelor LCD, spre deosebire de cele CRT, o rată mai mare de reîmprospătare nu îmbunătățește calitatea afișării. Lenovo recomandă să se folosească 1280 x 1024 la rata de reîmprospătare de 60 Hz sau 640 x 480 la rata de reîmprospătare de 60 Hz.

#### **Instalarea driver-ului de monitor în Windows 2000**

Pentru a folosi caracteristica Plug-and-Play din Windows 2000, trebuie să fie încărcate fişierele de pe *CD-ul Reference and Driver.* 

- **Notă:** Trebuie finalizată această secţiune înainte de a continua cu setarea automată pentru Windows 2000.
- 1. Opriti alimentarea calculatorului și a tuturor dispozitivelor atasate.
- 2. Asigurati-vă că monitorul este conectat corespunzător.
- 3. Porniti monitorul și apoi unitatea de sistem. Asteptati boot-ul sistemului în Windows 2000.
- 4. Deschideți fereastra **Display Properties** făcând clic pe Start → Settings Æ **Control Panel** şi apoi făcând dublu clic pe pictograma **Display** .
- 5. Faceţi clic pe fişa **Settings** .
- 6. Faceţi clic pe butonul **Advanced** .
- 7. Faceţi clic pe fişa **Monitor** .
- 8. Faceţi clic pe butonul **Properties** .
- 9. Faceţi clic pe fişa **Drivers** .
- 10. Deschideţi fereastra **Upgrade Device Driver Wizard** făcând clic pe **Update Driver** si apoi faceti clic pe **Next**.
- 11. Selectati **Display a list of the known drivers for this device so that I can choose a specific driver** şi apoi faceţi clic pe **Next**.
- 12. Introduceţi CD-ul Setup în unitatea de CD şi faceţi clic pe butonul **Have Disk**.
- 13. Faceţi clic pe **OK.**
- 14. Asiguraţi-vă că este selectată litera unităţii de CD.
- 15. Alegeţi **ThinkVision L192p Monitor** şi faceţi clic pe **OK**. Vor fi copiate fişierele de pe CD pe unitatea dumneavoastră de disc.
- 16. Închideţi toate ferestrele deschise şi scoateţi CD-ul.
- 17. Reporniţi sistemul. Sistemul va selecta automat rata de reîmprospătare maximă şi setarea Color Matching Profiles corespunzătoare.
- **Notă:** În cazul monitoarelor LCD, spre deosebire de cele CRT, o rată mai mare de reîmprospătare nu îmbunătătește calitatea afișării. Lenovo recomandă să se folosească 1280 x 1024 la rata de reîmprospătare de 60 Hz sau 640 x 480 la rata de reîmprospătare de 60 Hz.

#### **Obţinerea ajutorului suplimentar**

Dacă tot nu puteți rezolva problema, vă rugăm să luați legătura cu Lenovo Support Center. Pentru informatii suplimentare privind contactarea centrului de suport pentru clienti, vă rugăm să vedeți Anexa A, "Service și suport" la pagina A-1.

#### **Informaţii privind service-ul**

#### **Numerele de produs**

Numărul de produs al monitorului se află pe partea laterală a măştii ecranului, după cum se arată mai jos.

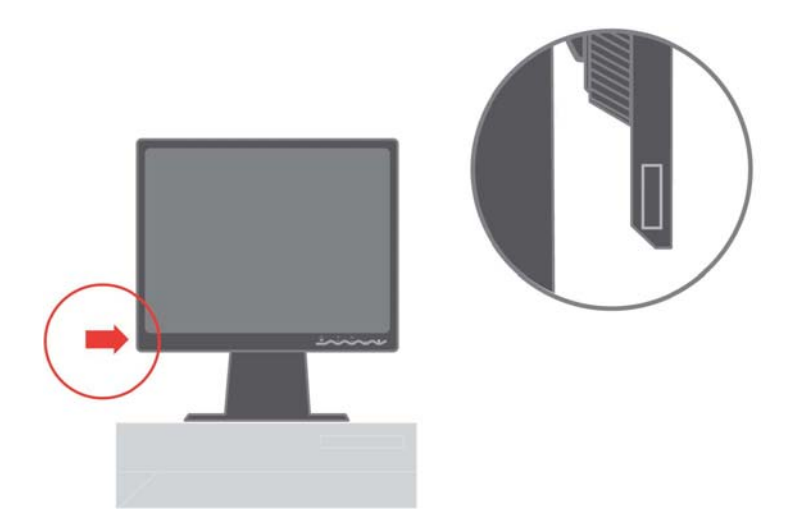

#### **Responsabilităţile clientului**

Garanția nu mai este valabilă în cazul unui produs care a fost deteriorat prin accident, utilizare necorespunzătoare, abuz, instalare incorectă, nerespectarea specificaţiilor şi instrucţiunilor, dezastru natural sau personal sau prin modificări sau reparații neautorizate.

În continuare sunt prezentate exemple de utilizare necorespunzătoare sau abuzivă, care nu sunt acoperite de garanție:

- Imaginile arse pe ecranul unui monitor CRT. Imaginile "arse" pot fi prevenite prin folosirea unui program "screen saver" sau prin gestionarea alimentării.
- Deteriorarea fizică a carcasei, măștii, bazei sau cablurilor.
- Zgârierea sau înțeparea ecranului monitorului.

#### **Părţile componente pentru service**

Următoarele componente sunt utilizate de către departamentul de service Lenovo sau dealer-ii autorizați de Lenovo pentru a asigura suportul în garanție. Părțile componente sunt dedicate exclusiv service-ului. Tabela de mai jos prezintă informaţiile pentru modelul 9419-Hxx.

| Număr parte<br><b>FRU (Field</b><br>Replaceable<br>Unit) | <b>Descriere</b>          | Culoare               | Tip maşină și model                |
|----------------------------------------------------------|---------------------------|-----------------------|------------------------------------|
| 40Y8251                                                  | Monitor-L192p             | Negru Business        | 9419-HB <sub>2</sub>               |
| 40Y8252                                                  | Monitor-L192p             | Două tonuri (TCO03)   | 9419-HG2                           |
| 40Y8418                                                  | Monitor-L192p             | Alb perlat            | 9419-HW2                           |
| 40Y8253                                                  | Monitor-L192p             | Negru Business        | 9429-HB2                           |
| 40Y8254                                                  | Monitor-L192p             | Două tonuri           | 9429-HG2                           |
| 40Y8239                                                  | Cablu video<br>(analogic) | <b>Negru Business</b> | 9419-HB2, HG2, HW2<br>9429-HB2.HG2 |
| 40Y8255                                                  | Cablu video<br>(digital)  | <b>Negru Business</b> | 9419-HB2, HG2, HW2<br>9429-HB2.HG2 |
| 40Y8256                                                  | Suport                    | <b>Negru Business</b> | 9419-HB2, HG2<br>9429-HB2, HG2     |
| 40Y7562                                                  | Suport                    | Alb perlat            | 9419-HW2                           |

*Tabela 3-3. Lista părţilor componente pentru service* 

## **Anexa A. Service şi suport**

Următoarele informaţii prezintă suportul tehnic care este disponibil pentru produs, în timpul garanţiei sau pentru toată durata de viaţă a produsului. Consultați Declarația Lenovo de Garanție limitată pentru a avea o expunere clară a condițiilor de garanție.

#### **Suportul tehnic online**

Suportul tehnic online este disponibil pe toată durata de viată a produsului prin intermediul sitului Web Lenovo Support, de la http://www.lenovo.com/think/support.

În timpul perioadei de garanţie, este disponibil ajutor pentru înlocuirea sau schimbarea componentelor defecte. În plus, dacă opțiunea dumneavoastră este instalată într-un calculator Lenovo, puteţi avea dreptul la service la sediul dumneavoastră. Reprezentantul dumneavoastră pentru suport tehnic vă poate ajuta să alegeţi cea mai bună alternativă.

#### **Suportul tehnic prin telefon**

Suportul pentru instalare şi configurare prin intermediul centrului de suport pentru client va fi anulat sau făcut disponibil contra cost, după cum consideră Lenovo, la 90 de zile după ce optiunea a fost retrasă de pe piață. Ofertele de suport suplimentare, inclusiv asistenţă pas cu pas pentru instalare, sunt disponibile la un preţ nominal.

Pentru a vă asista, reprezentantul de suport tehnic trebuie să aibă la dispoziție cât mai multe dintre următoarele informații:

- Nume optiune
- Număr optiune
- Dovada achiziționării
- Producătorul calculatorului, modelul, numărul de serie și manualul
- Cuvintele exacte ale mesajelor de eroare (dacă există)
- Descrierea problemei
- Informatiile de configurare hardware și software pentru sistemul dumneavoastră

Dacă este posibil, stați în fața calculatorului. Când sunați, reprezentantul de suport tehnic vă poate cere să examinaţi problema împreună.

#### **Lista cu numerele de telefon internaţionale**

Numerele de telefon pot fi modificate fără notificare. Pentru cele mai recente numere de telefon, mergeti la http://www.lenovo.com/think/support și faceti

#### clic pe **Support phone list**.

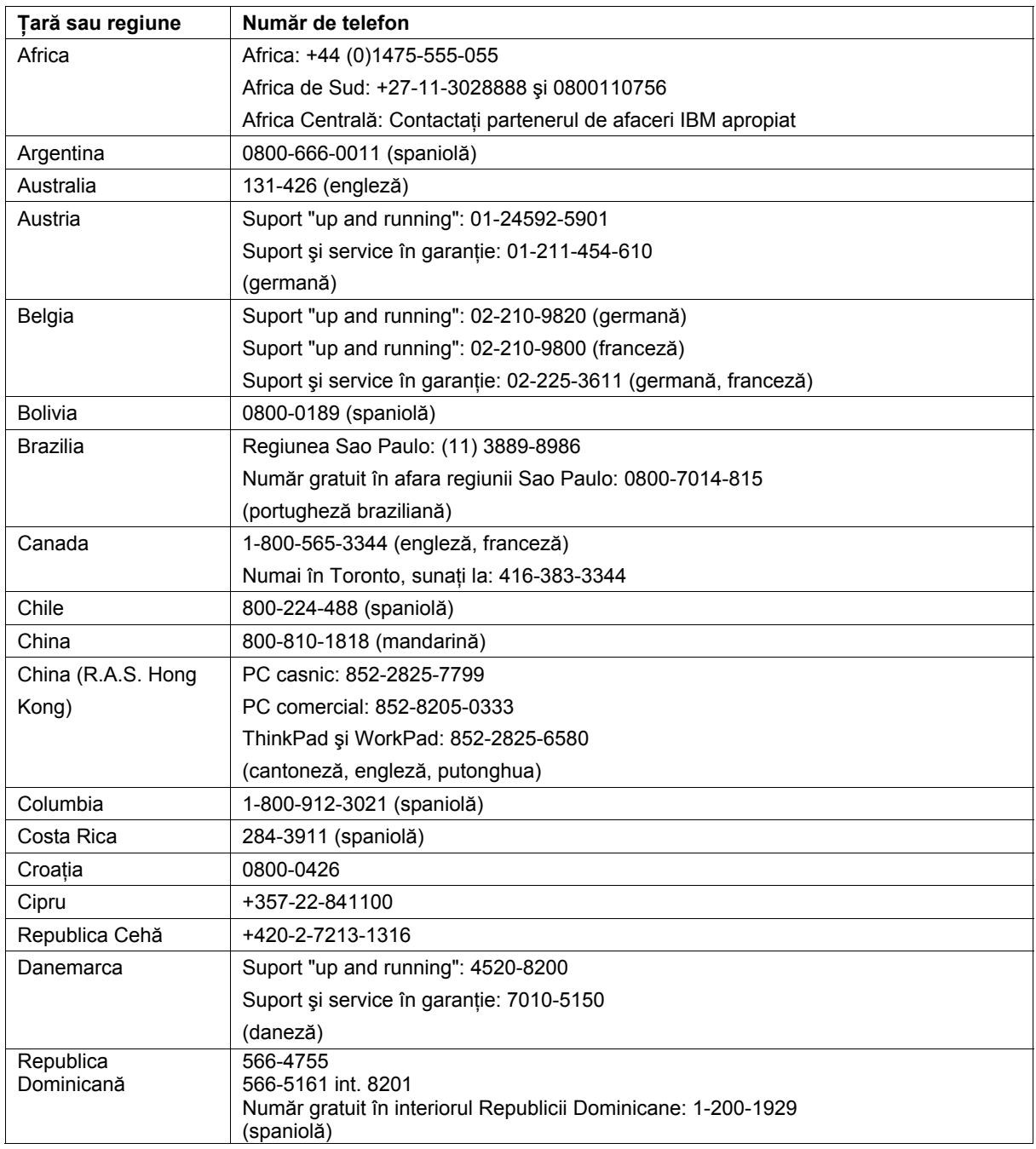

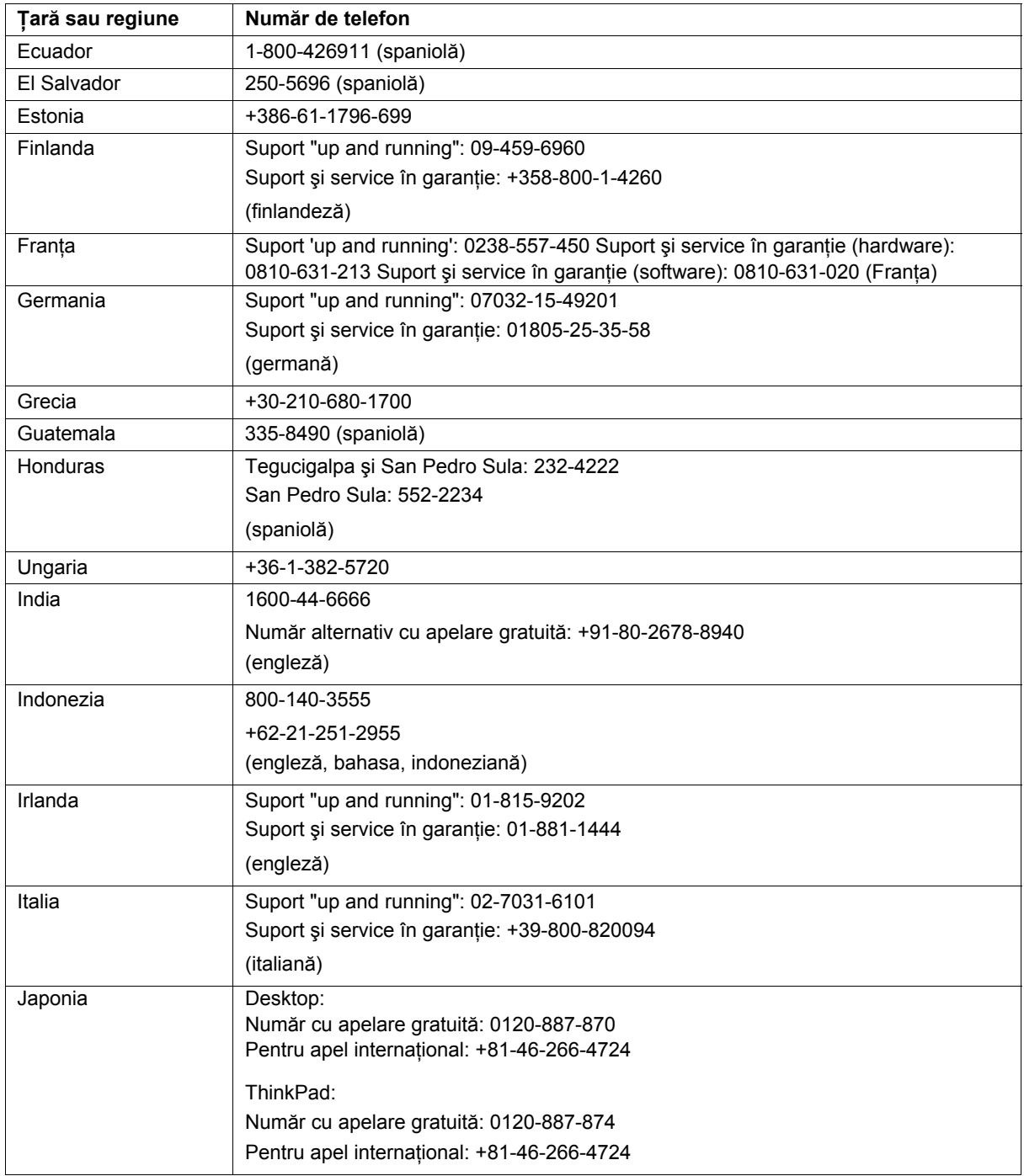

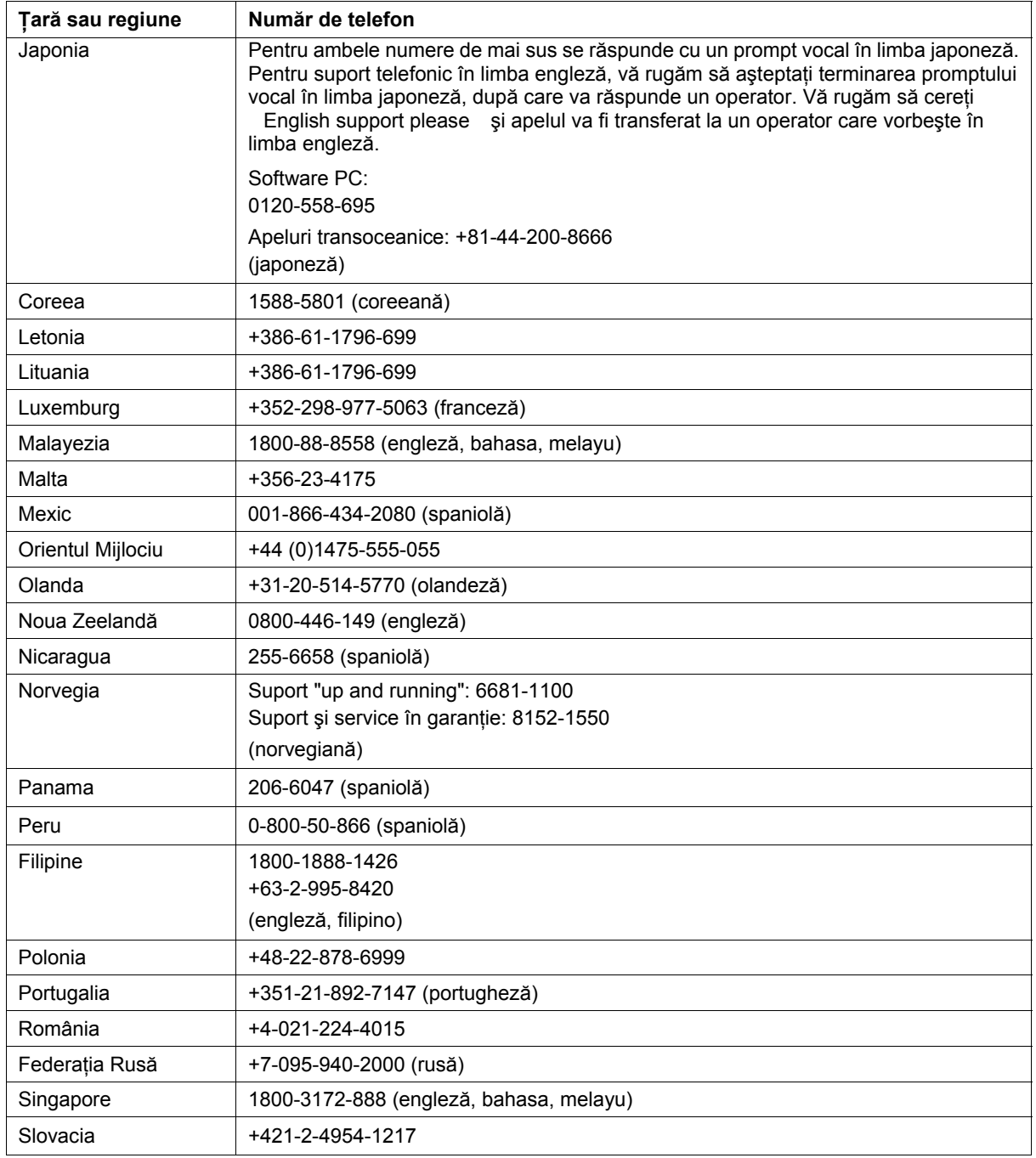

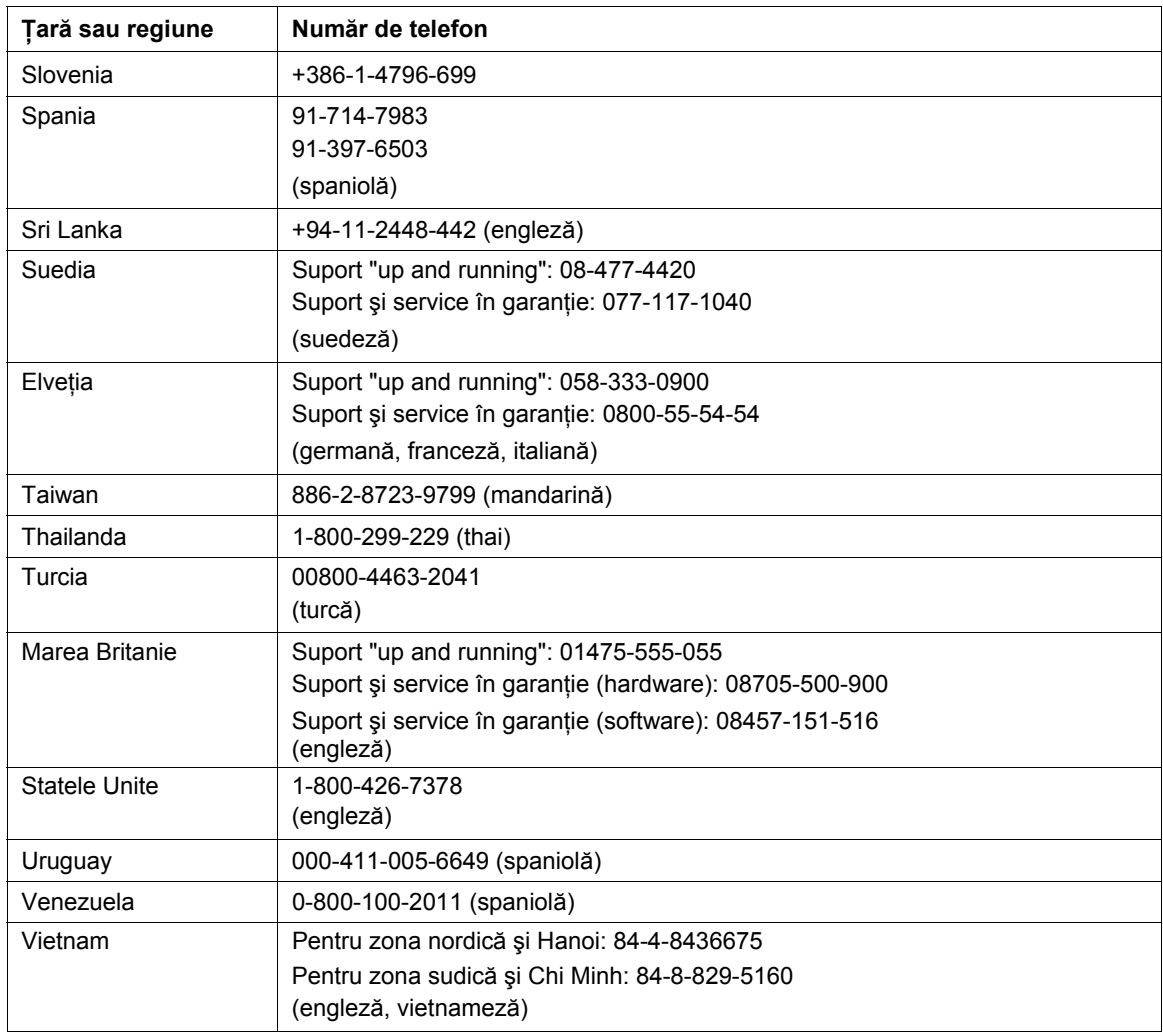

## **Anexa B. Observaţii**

Este posibil ca Lenovo să nu ofere în toate ţările produsele, serviciile sau caracteristicile discutate în acest document. Luaţi legătura cu reprezentantul Lenovo local pentru informații despre produsele și serviciile disponibile în zona dumneavoastră. Referirea la un produs, program sau serviciu Lenovo nu înseamnă că se afirmă sau că se sugerează faptul că poate fi folosit numai acel produs, program sau serviciu Lenovo. Poate fi folosit în loc orice produs, program sau serviciu care este echivalent din punct de vedere functional si care nu încalcă un drept Lenovo de proprietate intelectuală. Însă este responsabilitatea utilizatorului de a evalua şi verifica operarea unui alt produs, program sau serviciu.

Lenovo poate avea brevete sau aplicaţii în curs de brevetare care să acopere subiectele descrise în acest document. Furnizarea acestui document nu vă oferă licenţă pentru aceste patente. Puteţi trimite întrebări cu privire la licenţe, în scris, la:

Lenovo (United States), Inc. 500 Park Offices Drive, Hwy. 54 Research Triangle Park, NC 27709 U.S.A. Attention: Lenovo Director of Licensing

LENOVO GROUP LTD. OFERĂ ACEASTĂ PUBLICAŢIE "CA ATARE", FĂRĂ NICI UN FEL DE GARANŢIE, EXPRESĂ SAU IMPLICITĂ, INCLUZÂND, DAR FĂRĂ A SE LIMITA LA ELE, GARANŢIILE SUBÎNŢELESE DE NEÎNCĂLCARE A UNUI DREPT, DE VANDABILITATE SAU DE POTRIVIRE PENTRU UN ANUMIT SCOP. Deoarece unele jurisdictii nu permit renuntarea la garantiile exprese sau implicite în anumite tranzactii, este posibil ca această declarație să nu fie valabilă în cazul dumneavoastră.

Aceste informatii pot contine erori tehnice sau tipografice. În mod periodic, informaţiile prezentate aici sunt actualizate; modificările vor apărea în noile ediții ale acestei publicații. Lenovo poate aduce îmbunătățiri și/sau modificări produsului (produselor) şi/sau programului (programelor) descrise în această publicație în orice moment, fără notificare.

Produsele menţionate în acest document nu sunt destinate utilizării pentru implant sau alte aplicații medicale în care funcționarea defectuoasă poate produce rănirea sau moartea unei persoane. Informațiile conținute în acest document nu afectează sau modifică specificațiile și garanția produselor Lenovo. Nimic din ceea ce conţine acest document nu reprezintă o licenţă expresă sau implicită sau o excepție privind drepturile de proprietate intelectuală ale Lenovo sau ale părţilor terţe. Toate informaţiile conţinute în acest document au fost obtinute în medii specifice și sunt furnizate în scop ilustrativ. Rezultatele obţinute în alte medii de funcţionare pot fi diferite.

Lenovo poate utiliza sau distribui oricare dintre informatiile pe care le furnizati, în orice mod pe care îl consideră adecvat, fără ca aceasta să implice vreo obligatie pentru dumneavoastră.

Referirile din această publicatie la situri Web non-IBM au rolul de a vă ajuta, fără ca ele să însemne sustinerea respectivelor situri Web. Materialele de pe siturile Web respective nu fac parte din materialele pentru acest produs Lenovo, iar utilizarea acestor situri Web se face pe propriul risc.

Toate datele referitoare la performanţă prezentate aici au fost determinate într-un mediu controlat. Ca urmare, rezultatele obţinute în alte medii de functionare pot fi diferite. Este posibil ca unele măsurători să fi fost făcute pe sisteme la nivel de dezvoltare şi nu se poate garanta că astfel de măsurători vor avea rezultate identice pe sistemele disponibile la nivel general. Mai mult, este posibil ca anumite rezultate să fi fost estimate prin extrapolare. Rezultatele reale pot fi diferite. Utilizatorii acestui document trebuie să verifice dacă datele sunt valabile pentru mediul lor de lucru specific.

#### **Mărci comerciale**

Următorii termeni sunt mărci comerciale deţinute de Lenovo în Statele Unite, în alte ţări sau ambele:

Lenovo **ThinkCentre** ThinkPad **ThinkVision** 

Microsoft, Windows și Windows NT sunt mărci comerciale deținute de Microsoft Corporation în Statele Unite, în alte ţări sau ambele.

Alte nume de companii, de produse sau de servicii pot fi mărci comerciale sau mărci de serviciu ale altora.